## **دليل ا إلرشادات**

الوظائف التي سيتم تغييرها عن طريق تحديث البرنامج الثابت مشروحة هنا.

## ñ **تشغيل الودجات والتطبيقات**

### **ودجة خدمة SNS**

- **اضغط على الزر >HOME>. 1**
- **2 حرك الشاشة إلى اليمين أو اليسار الختيار شاشة الخدمة.**

### **3 المس ] [.**

### **4 اختر ودجة خدمة SNS.**

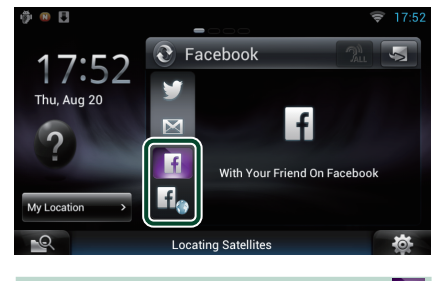

## **F**

المقاالت التي قمت بنشرها أو مشاركتها معروضة.

## lf.

يبدأ تشغيل متصفح الويب ويتم عرض موقع الفيسبوك.

## **الفيسبوك )تطبيق SNS)**

- **اضغط على الزر >HOME>. 1**
- **2 حرك الشاشة إلى اليمين أو اليسار الختيار شاشة محتويات الشبكة.**
	- **3 المس ] [. 4 المس ] SNS].**
	- **5 المس ] )Facebook]).**
	- **6 قم بإجراء العملية المطلوبة كما يلي.**

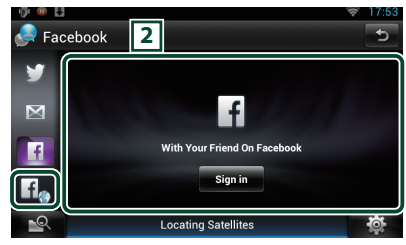

### 2 **الئحة البنود**

المقاالت التي قمت بنشرها أو مشاركتها معروضة. يؤدي لمسه إلى عرض التفاصيل. عندما يتم عرض آخر معلومة في أعلى الالئحة، يمكنك تحديث ..<br>المعلومات من خلال تحريك اللائحة لأسفل.

.<br>• يقوم بقراءة البند بطريقة صوتية**.** 

 $H_{\odot}$ 

يبدأ تشغيل متصفح الويب ويتم عرض موقع الفيسبوك.

### **الفيسبوك )متصفح الويب(**

- **اضغط على الزر >HOME>. 1**
- **2 حرك الشاشة إلى اليمين أو اليسار الختيار شاشة الخدمة.**
	- **3 المس ] [.**
	- **4 اختر ودجة خدمة SNS.**
		- **5 المس ] [.**
	- **6 أدخل عنوان البريد ا إللكتروني/رقم الهاتف وكلمة السر.**

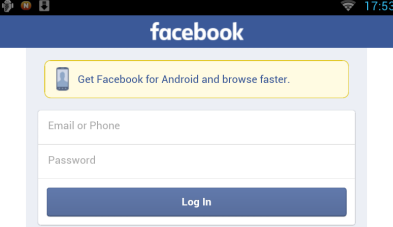

**7 المس ]in Log].**

لقد قمت بتسجيل الدخول إلى موقع الفيسبوك.

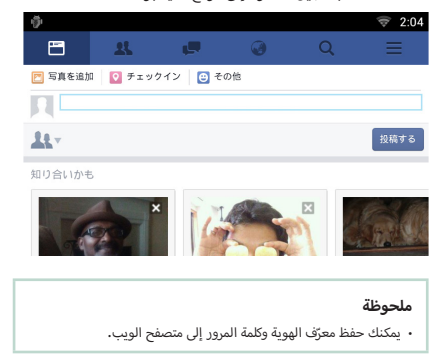

## **البريد ا إللكتروني )تطبيق SNS)**

يعرض شاشة لاستخدام البريد الإلكتروني (IMAP).

#### **التحضير**

- البد أن يكون لديك اتصال با إلنترنت عبر الواي فاي.
- الستخدام خدمة البريد ا إللكتروني يجب وجود حساب مناسب.
- يمكنك استخدام حساب مستخدم إذا قمت بتسجيل الدخول في حساب المالك أو المستخدم.

## Ñ**تسجيل حساب**

- **اضغط على الزر >HOME>. 1**
- **2 حرك الشاشة إلى اليمين أو اليسار الختيار شاشة محتويات الشبكة.**
	- **3 المس ] [. 4 المس ] SNS].**
	- **5 المس ] )mail]).**
		- **6 المس ]in Sign].**
	- **7 أدخل البريد ا إللكتروني وكلمة المرور.**

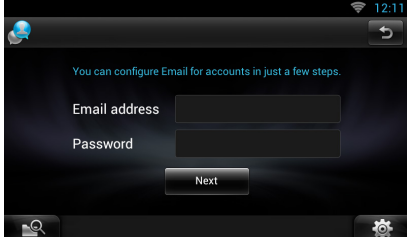

- **8 المس ]Next ٍ( ] تال(.**
- **9 ِ أدخل سيرفر IMAP والمنفذ ونوع الحماية.**

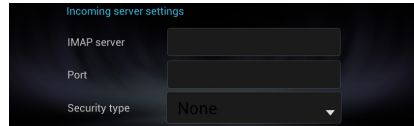

**المس ]Next ٍ( ] تال(. 10**

**ِ أدخل سيرفر SMTP والمنفذ ونوع الحماية. 11**

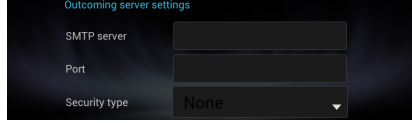

**12 المس الزر ]Done].**

## **ودجة اليوم**

تم حذف هذه الوظيفة.

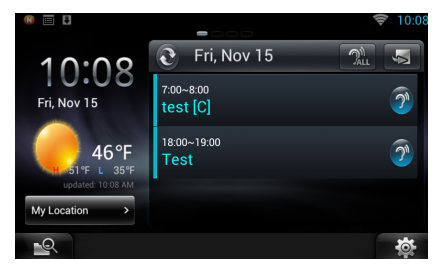

## **أعمال تطبيق جدول ال**

تم حذف هذه الوظيفة.

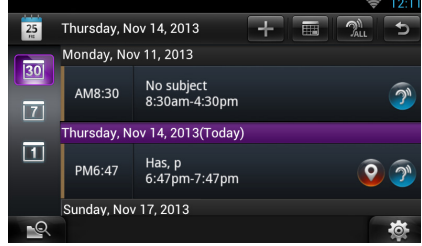

## **ودجة شاشة الموجز**

تم حذف هذه الوظيفة.

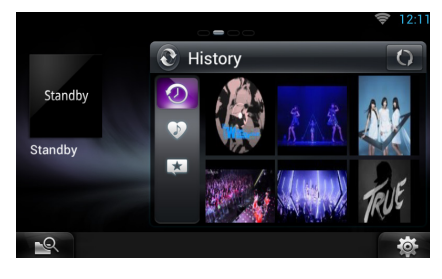

## **البحث العشوائي عن الميديا**

لن يتم البحث عن فيديو يتم بثه بشكل مستمر.

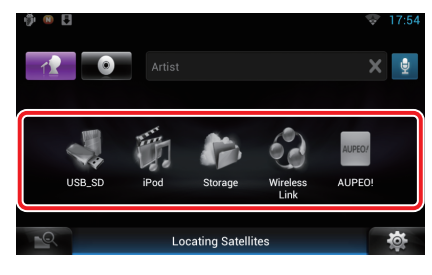

# <sup>ñ</sup> **ا إلعداد**

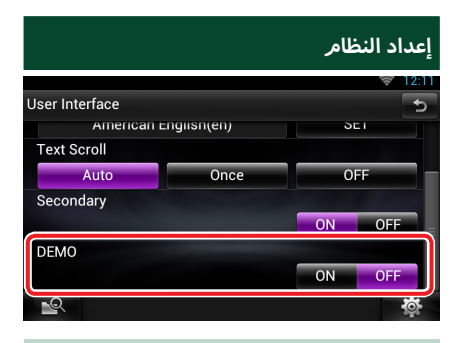

#### **طريقة االستعراض**

تم حذف هذه الوظيفة.

## ñ **تطبيق خدمة التدفق**

### **تطبيق متصفح الصوتيات والمرئيات**

هذا تطبيق مُضاف حديثًا لمتصفح ويب مخصص لتشغيل بث الصوتيات والمرئيات.

#### **التحضير**

 ستحتاج لالتصال با إلنترنت.

- **اضغط على الزر >HOME>. 1**
- **2 حرك الشاشة إلى اليمين أو اليسار الختيار شاشة محتويات الشبكة.**
	- **3 المس ] [.**
- ع المس الزر [ \_<mark>\_o\_</mark> ]AV Browser (متصفح الصوتيات والمرئيات).<br>8-24 <del>.</del>

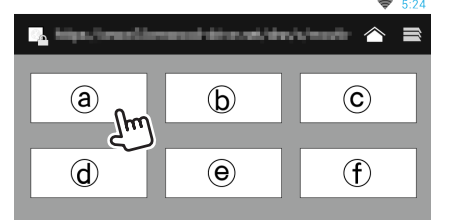

.<br>يتمر عرض الأيقونات المرتبطة بمواقع الويب.

 $\mathbf{I}$   $\mathbf{\hat{}}$   $\mathbf{I}$ 

يتم عرض موقع البوابة التي تقوم بإظهار خدمات التدفق الموصى بها.

**] [**

يتم عرض الئحة بعالمات التبويب.

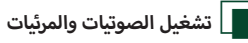

**اختر المحتوى المراد تشغيله. 1**

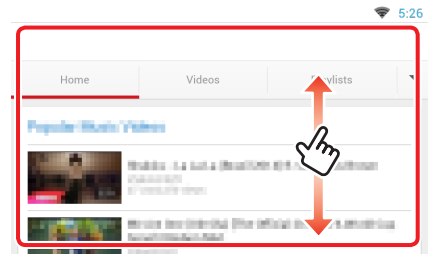

# **2 قم بتشغيل المحتوى.**

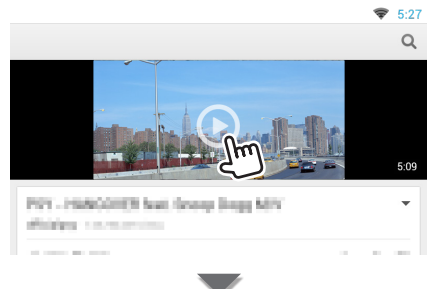

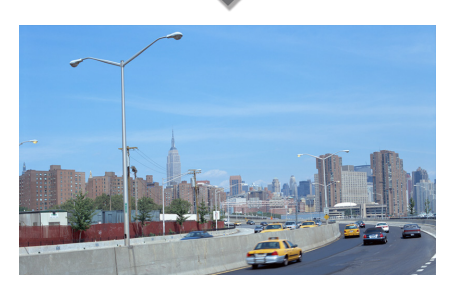

**3 اضغط على الزر >**6**< لالنتقال إلى الشاشة السابقة.**

#### **ملحوظة**

∙ التعليمات الواردة أعلاه هي مثالٌ على التشغيل؛ علمًا بأن التشغيل الفعلي يتوقف على خدمة التدفق.

## **تطبيق تدفق الفيديو**

تم حذف هذه الوظيفة.

- **اضغط على الزر >HOME>. 1**
- **2 حرك الشاشة إلى اليمين أو اليسار الختيار شاشة محتويات الشبكة.**

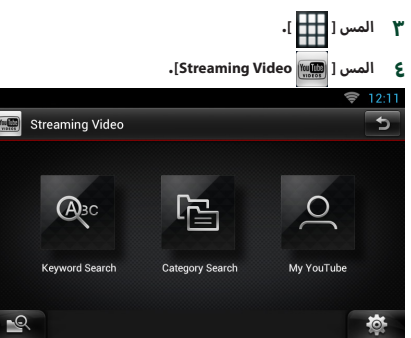

### **أ**<mark>ً و</mark>ظائف الأزرار

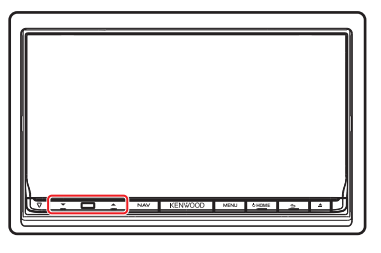

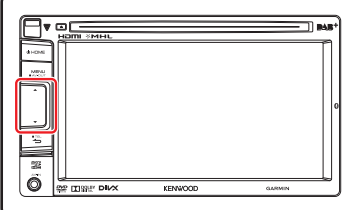

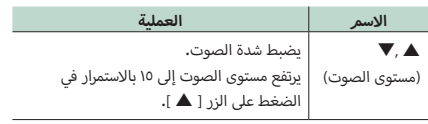